## DON BOSCO SCHOOL OF EXCELLENCE EGMORE

### **COMPUTER SCIENCE – Grade 4**

# **Lesson 1 – DATA STORAGE AND MEMORY**

#### **ANSWER THE FOLLOWING:**

- 1. What is a primary memory?
- Ans: Primary memory (also known as main memory) is a component of the computer that holds data, programs and instructions. It is divided into two types:
	- Random Access Memory (RAM)
	- Read Only Memory (ROM)
	- 2. What is a byte?

Ans: The basic unit for measuring the memory of a computer

is called a byte. A byte consists of a group of eight bits, i.e., 1 byte equals to 8 bits. Example: 10001011.

## 3. Differentiate between RAM and ROM.

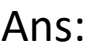

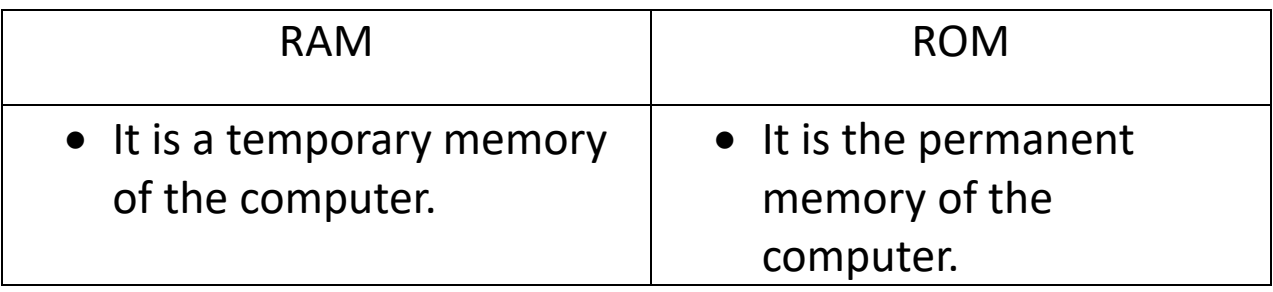

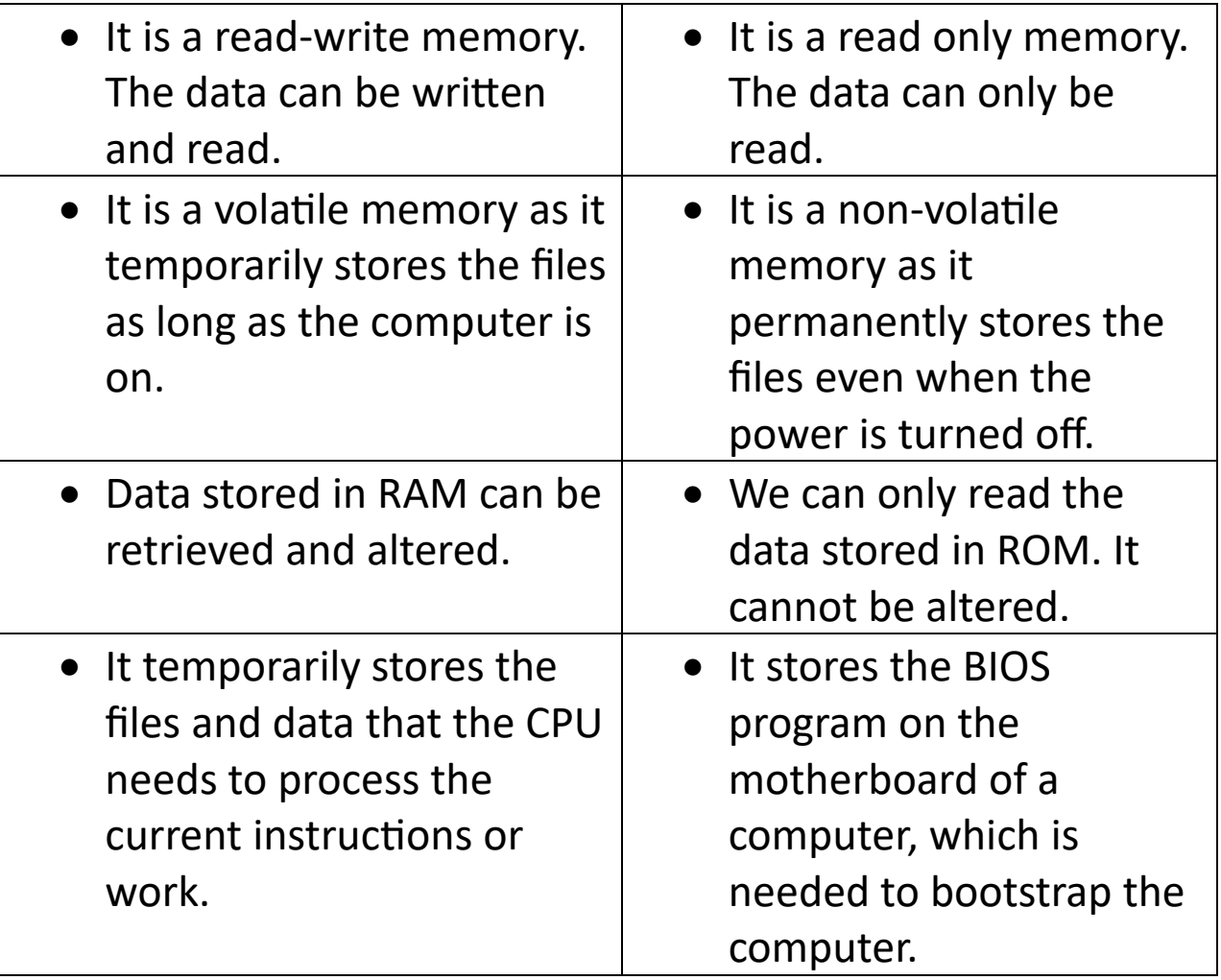

- 4. What is a Blue-Ray Disc?
- Ans: Blu-ray disc is an optical disc. It is used for storing a large amount of data. The main difference between DVDs and Blu-ray discs is that storage capacity of Blu-ray disc is higher than that of the DVD.

## DON BOSCO SCHOOL OF EXCELLENCE EGMORE

### **COMPUTER SCIENCE – Grade 4**

# **Lesson 2– Managing Files and Folders in Windows 10**

#### **ANSWER THE FOLLOWING:**

- 1. What does Start menu display?
- Ans: The Start menu has two panes. The left pane displays an alphabetical list of all the programs installed on our computer. The right pane contains tiles.
	- 2. What is the use of pinning an application on the Taskbar?
- Ans: Pinning an application on the Taskbar helps us to quickly access the frequently used applications.
	- 3. What is Recycle Bin?
- Ans: Recycle Bin is a repository where files are temporarily stored after they are deleted.
	- 4. Write steps to create a folder on desktop.
- Ans: To create a folder on the desktop, following are the steps:

Step1: Right click at a blank spot on the desktop.

A pop-up menu appears.

Step2: Move the mouse pointer to the New option.

A submenu appears.

Step3: Click on the Folder option. A new folder icon with

the name New Folder appears on the desktop.

We can now type a name of our choice and press the Enter key. The new name appears on the folder icon.

5. What is a file? Write steps to move a file.

Ans: A file is a collection of data and information, stored on a

storage device.

To move a file, following are the steps:

Step1: Navigate to the location of the file we want

to move.

- Step2: Select the file to be moved.
- Step3: Right click on the selected file and click Cut option.
- Step4: Navigate to the destination location were we want to move the file.
- Step5: Right click at a blank spot and click Paste option.

The file will be moved to the new location.